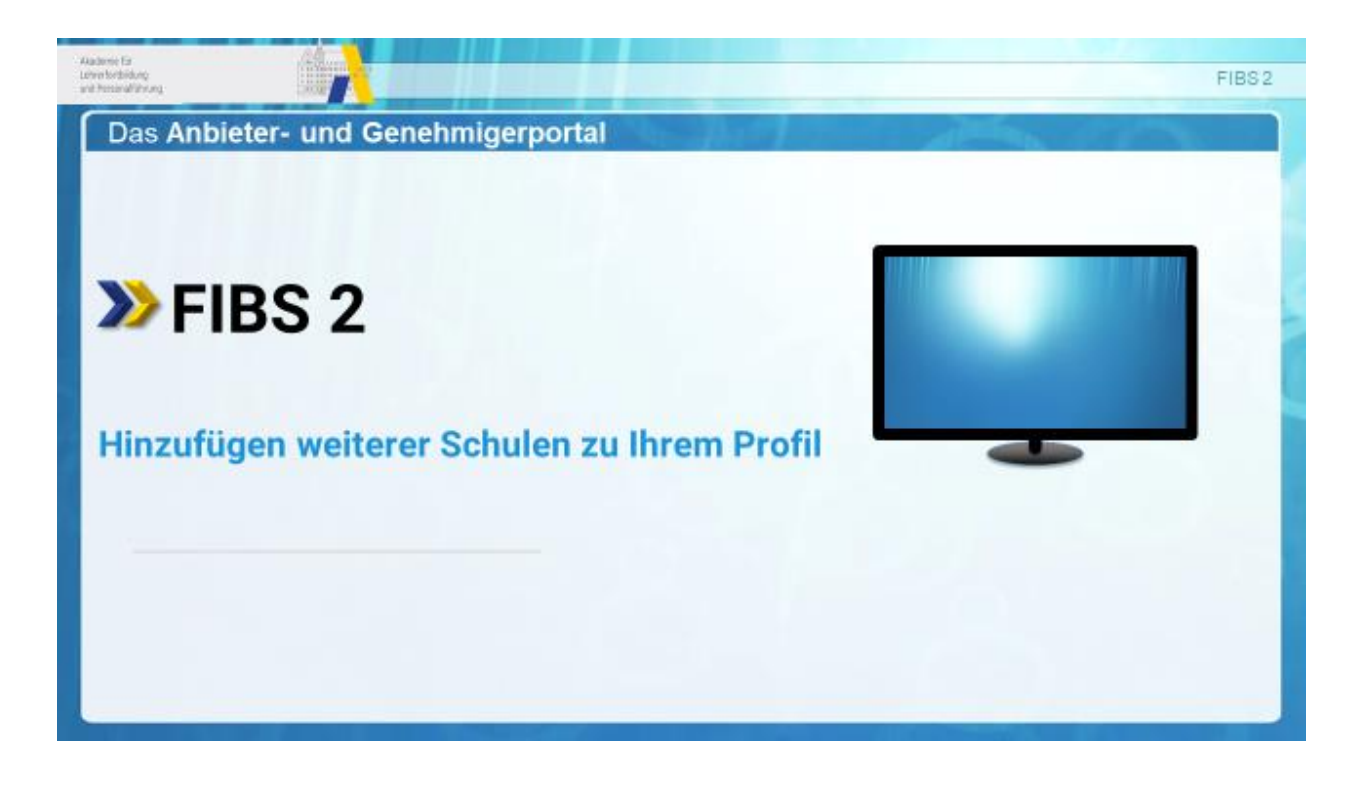

# Hinzufügen weiterer Schulen zu Ihrem Profil

Technischer Hintergrund:

Wie an verschiedenen Stellen bereits erwähnt, hat in FIBS 2 jeder Nutzer genau einen Zugang zum persönlichen Profil und es wird keine Schul-/ Organisationszugänge mehr geben. Andererseits können einem Nutzer mehrere Schulen/Organisationseinheiten zugeordnet sein, z. B. wenn eine Lehrkraft an mehreren Schulen unterrichtet oder wenn eine Schulleiterin bzw. ein Schulleiter mehrere Schulen leitet. Für derartige Fälle besteht in FIBS 2 die Möglichkeit, im persönlichen Profil ohne Ummeldung mehrere Schulen zu verwalten.

Ziel der folgenden Anleitung ist es, Sie bei der Einrichtung mehrerer Schulen zu unterstützen. Dies kann leider nicht automatisiert werden, da auf der bisherigen Plattform FIBS 1 nur eine Organisation pro Nutzer zugeordnet werden konnte. Falls Sie mehrerer Schulen leiten, bitten wir Sie, Ihre Schulzuordnungen im Menüpunkt "Eigene Daten" von FIBS 2 zu überprüfen und gegebenenfalls die noch nicht zugeordneten Schulen in folgender Weise zu ergänzen:

Anleitung zur Zuordnung zusätzlicher Schulen in den "eigenen Daten"

*Schritt 1:* Melden Sie sich mit Ihren FIBS 2-Zugangsdaten in FIBS 2 an

<https://fibs-verwaltung.alp.dillingen.de/login>

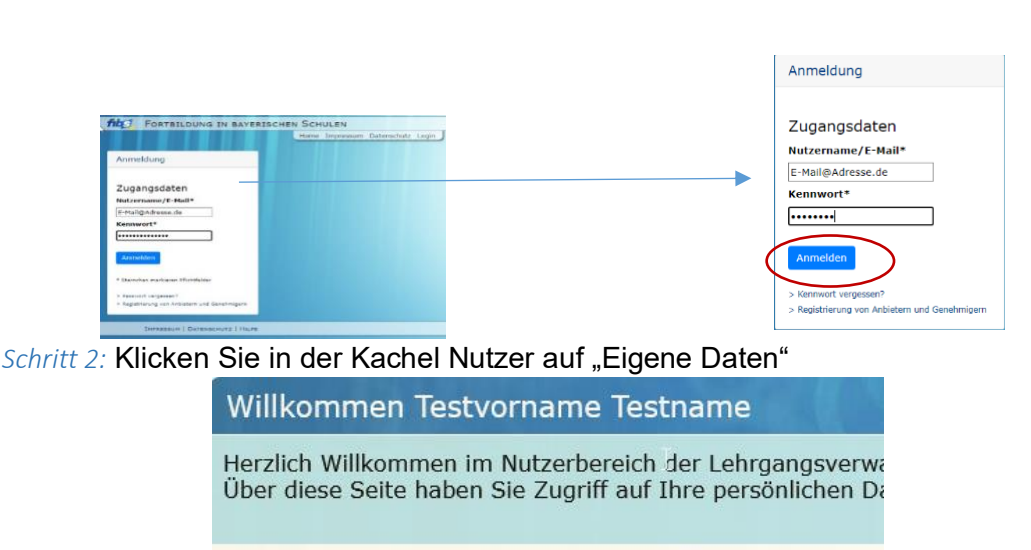

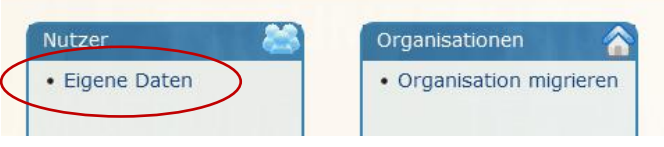

#### *Schritt 3:*

Auf der Seite "Nutzerdaten bearbeiten" sehen Sie die für Sie hinterlegten persönlichen Daten in den Abschnitten:

- **Nutzerdaten**
- Zugangsdaten (die E-Mailadresse = Login, können Sie unter Zugangsdaten ändern)
- Bankverbindung (für Referenten)
- **Organisations-Zuordnungen**
- $\ddotsc$

Im Abschnitt "Organisations-Zuordnungen" sehen Sie die Ihrem Profil zugeordneten Organisationen (Schulen), im Beispiel die Testschule 1 in Lummerland. Unterhalb der Ihrem Profil bereits zugewiesenen Schulen finden Sie die Schaltfläche "Organisation hinzufügen"

+ Organisation hinzufügen .

Zum Hinzufügen einer zusätzlichen Organisation (Schule) klicken Sie auf die Schaltfläche "Organisation hinzufügen" und erhalten anschließend ein Pop-up-Fenster zur Auswahl der neuen Schule. Hinweis: Ihr Browser muss Pop-up-Fenster erlauben. Überprüfen Sie gegebenenfalls die Einstellungen.

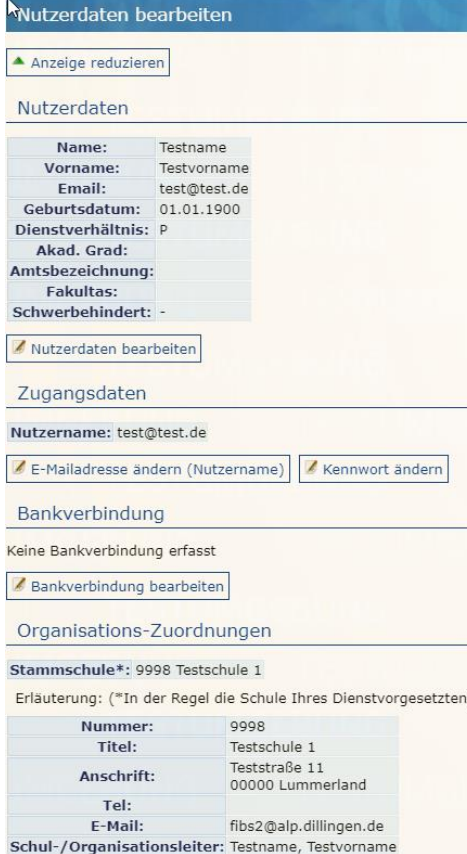

✔ Organisation ändern Organisation hinzufügen

## *Schritt 4:*

Im Pop-up-Fenster geben Sie bitte die Schulnummer (Organisationsnummer) der zusätzlichen Schule ein und klicken mit Hilfe des Cursors auf die eingeblendete Schule (siehe Screenshot).

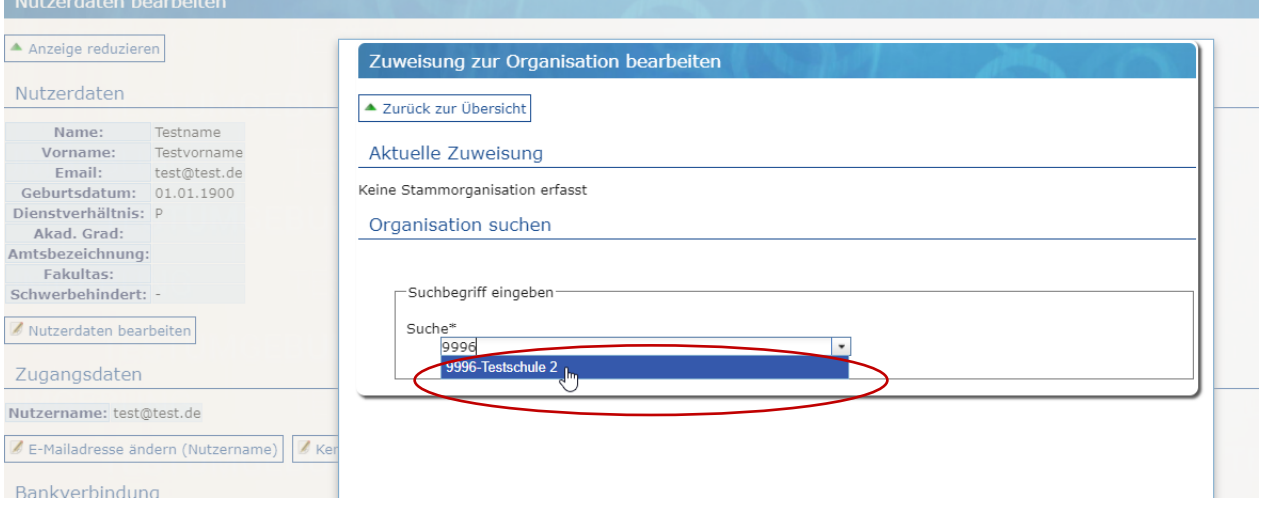

## *Schritt 5:*

Nach dem Hinzufügen der zusätzlichen Schule ist diese im Abschnitt "Organisations Zuordnungen" mit aufgeführt.

Diejenige Schule, von der aus Sie sich für eigene Fortbildungen bewerben möchten, wählen Sie bitte als Stammschule.

Den Vorgang "Organisation hinzufügen" wiederholen Sie bitte solange, bis Ihnen all Ihre Schulen zugeordnet wurden.

Wenn alle Ihre Schulen hier aufgeführt werden, haben Sie die Zuordnung Ihrer Schulen erfolgreich abgeschlossen.

**Wichtiger Hinweis:** *Die Einrichtung der Schulen und die Erstvergabe der Rollen (Rechte), insbesondere die Zuordnung der Rechte als Schulleitung erfolgt zentral durch das FIBS-Team. Die Schulen können deshalb zurzeit noch nicht durch Sie bearbeitet werden. Bitte warten Sie auf weitere Informationen und Schulungsmaterial.* 

*Danke für Ihre Mitarbeit.*

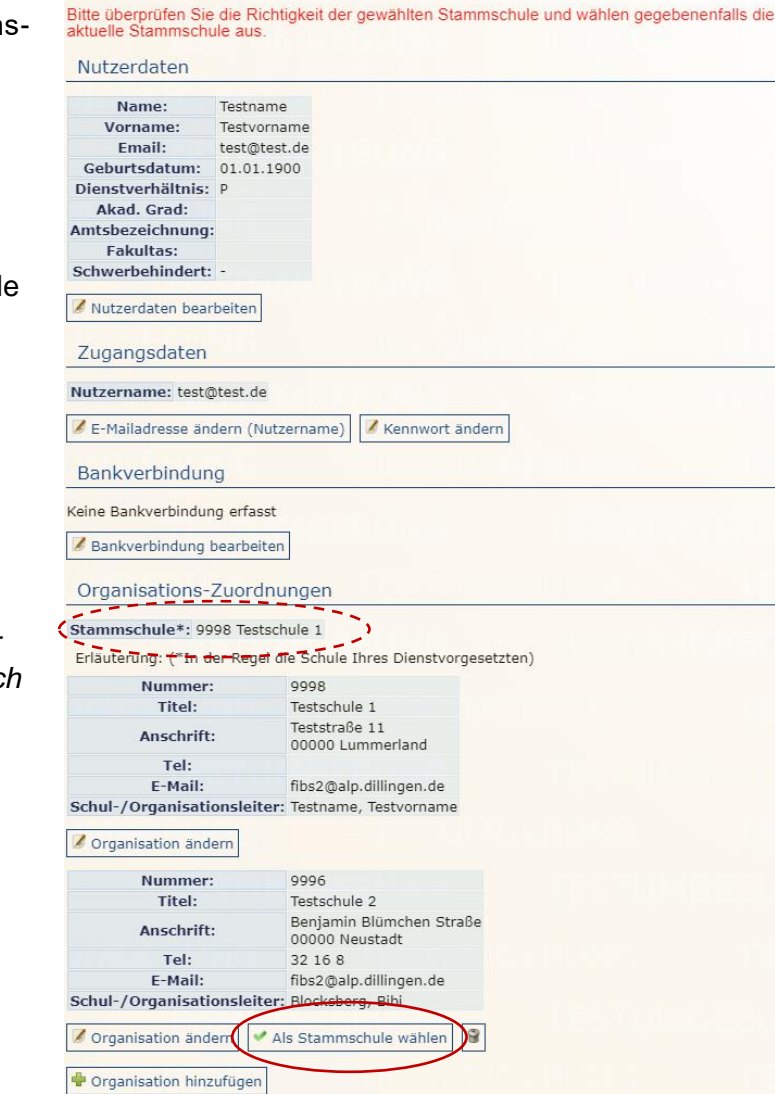

Nutzerdaten bearbeiten

Anzeige reduzieren

#### *Ausblick:*

Wenn Sie anschließend auf Home klicken (oder nach einem erneuten Login) sehen Sie jetzt ein Feld "Auswahl der Organisationseinheit". Hier können Sie zwischen Ihren Schulen (Organisationseinheiten) wechseln.

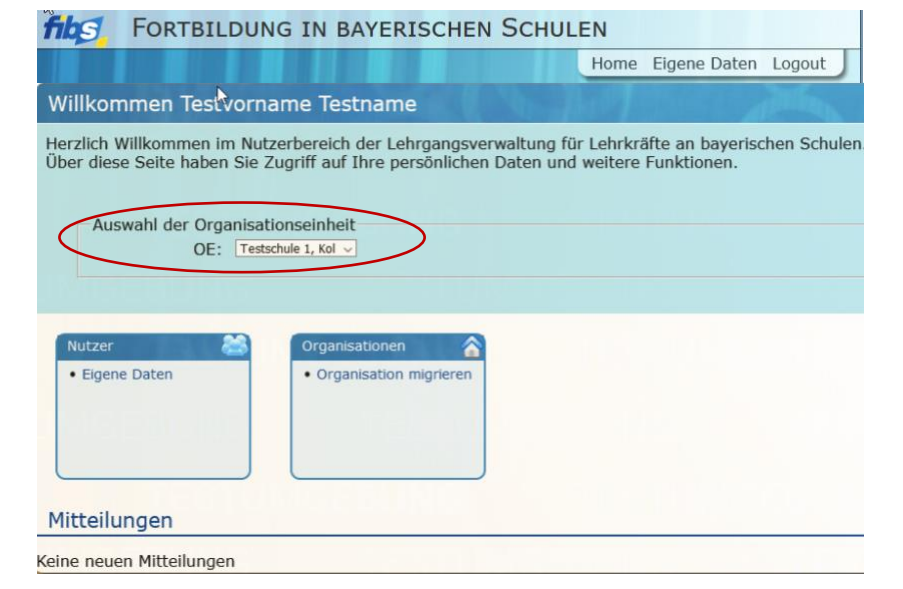